## **Team 4 Design Doc**

## Group #4

<names deleted for anonymity>

App: Rant

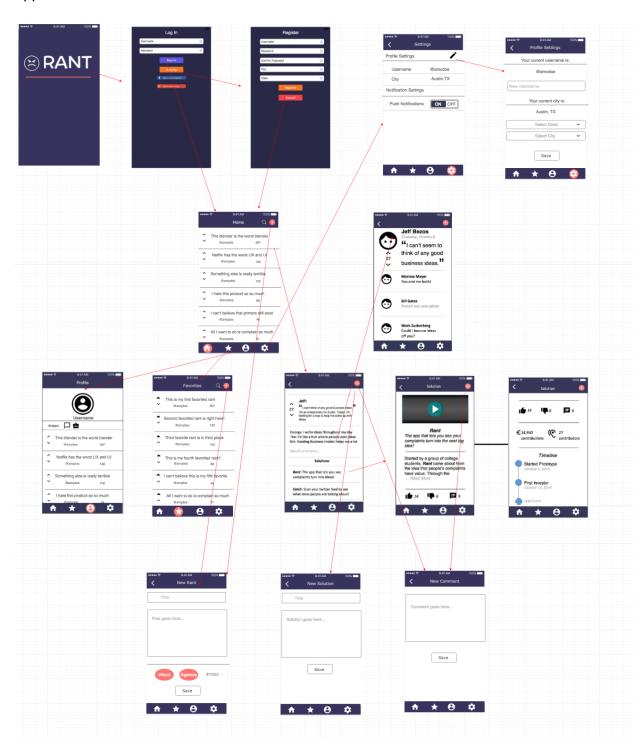

Splash Screen - The splash screen just contains the app logo and displays while background tasks run and the app loads.

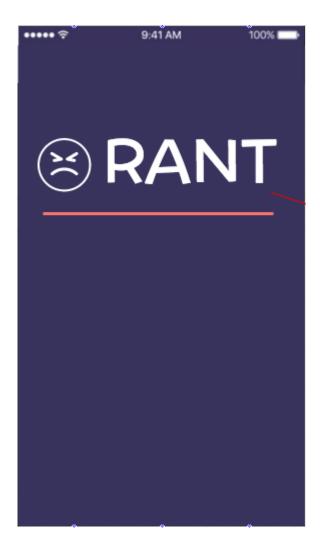

Login Screen - The login screen greets the user with the option to enter his or her login credentials and press sign in or to sign up for an account if he or she does not already have one. If he or she choose sign up, the app navigates to a registration page that has fields for username, password, city, and state. The user also has the option to sign in using Facebook or Google accounts with those respective buttons.

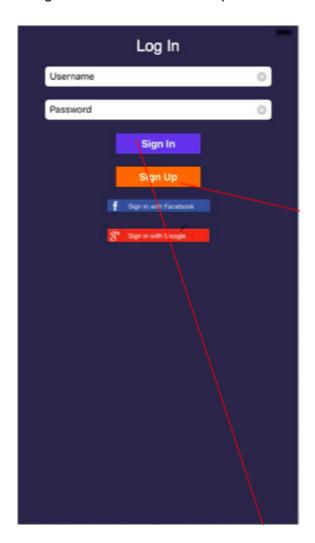

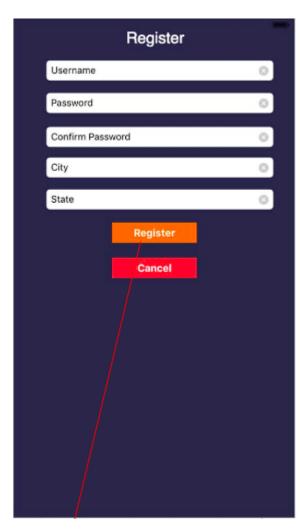

Home Feed - Displays the feed of rants sorted by their scores. Each rant has voting arrows on the left side of the post that the user can tap once to affect the score. Users can tap on any of these to expand the thread. Tapping on the magnifying glass gives the user a popover with a list of tags that they can select to filter the feed down to rants with those tags. The user can press the salmon plus button to post a rant of their own.

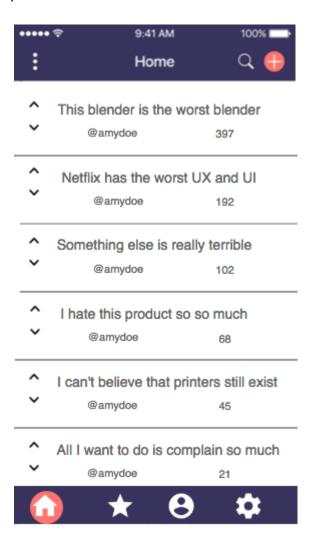

Favorites - This page collects and displays all of the posts that the user has upvoted so that they can reference back to them at any time. The same filter feature is available here and the user can again press the plus button to add a rant of their own.

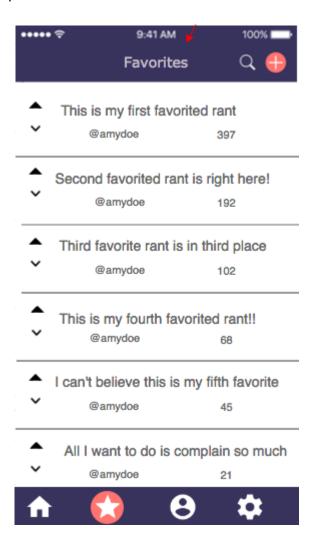

Profile Page - The profile screen displays the user's profile picture and their username underneath that. The profile contains any badges the user has earned. It also contains a stream of rants and solutions that the user has made. Note that the screen displayed is for the user's own profile, but they may also view other people's profile on the app. The layout will be identical for viewing other user's profiles. For the user, tapping on the profile picture will grant the option to change the profile picture.

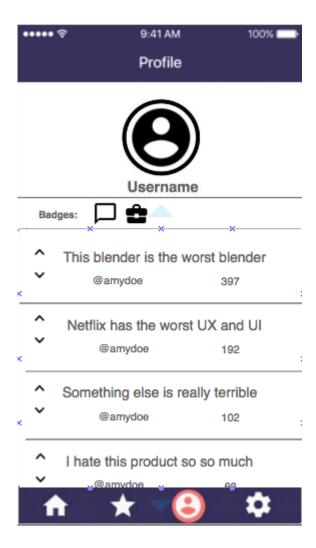

Settings - This page allows the user to toggle push notifications, edit their username, and/or edit their location.

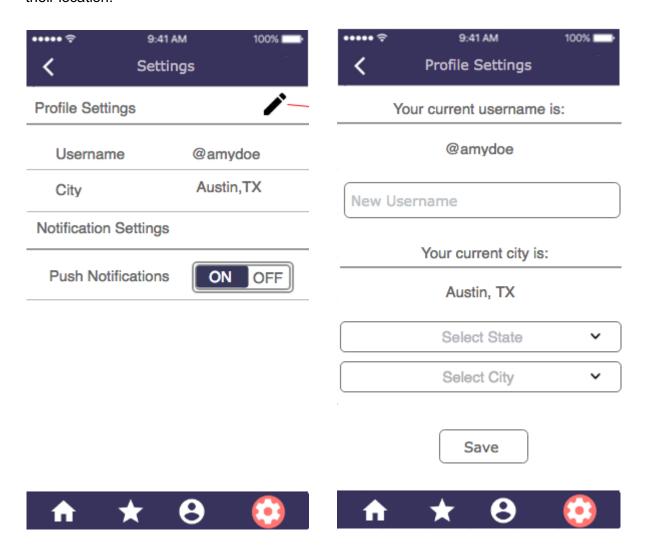

Rant View - This view contains 3 parts: the original rant expanded to display its title and full description at the top, a preview of comments with a navigation button to see all comments, and all the solutions. Tapping on a solution will take the user to an expanded view of the solution. Tapping the plus button allows the user to post either a comment or a solution in response to the rant.

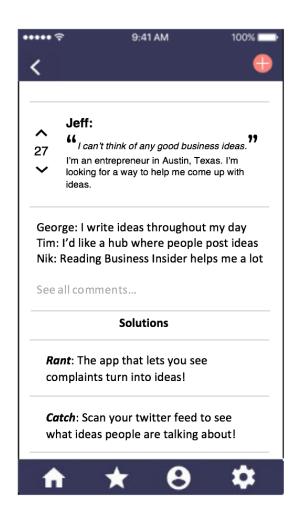

Comments View - This view contains all of the comments associated with a rant sorted by recency. Tapping the plus button here allows the user to post a comment related to this rant.

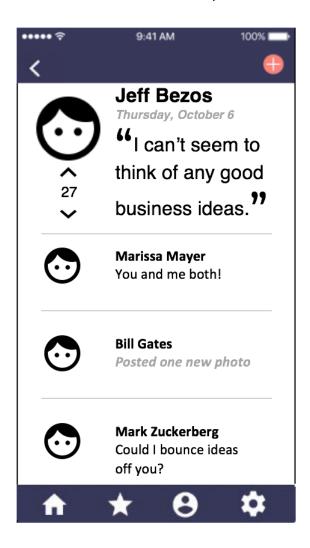

Solution View - This display shows a particular solution to a rant and its timeline to completion. It also contains other information about the solution like how much funding it has received, feedback in the form of comments on its thread, and votes on the solution. The "entrepreneur" or user who posted the solution posts the number of contributions and the funding they have received on their own and if they want to add to the timeline they created, they press the plus button at the bottom of their timeline to add a node to the time. Tapping the plus button here allows the user to post a comment related to this solution.

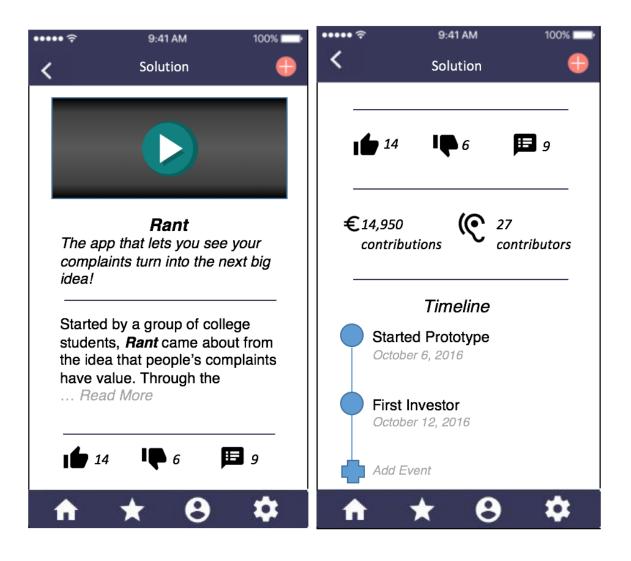

Rant Post View - This view allows a user to post a rant. The fields require a title, description, and a set of tags associated with the rant. Press save to post the rant.

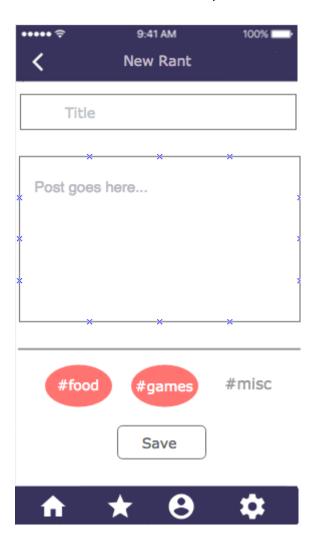

Comment Post View - This view allows a user to post a comment/idea in response to a rant. This just contains a text field for the content of the comment. Press save to post the comment.

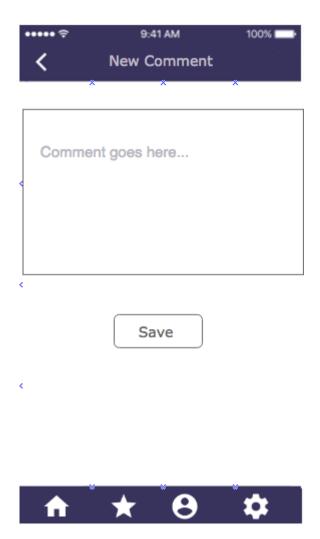

Solution Post View - This view allows a user to post a solution to a rant that they plan on developing out over time. This will generate a new solution page that is linked to the rant. The user must input a title and a solution description. Press save to post the solution.

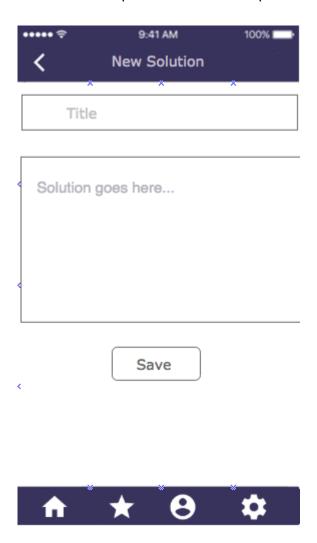